# **How to Generate a Contract/Document**

# **Objectives**

- [Create Contract from template](#page-0-0)
- [Upload Contracts/Documents](#page-2-0)

# **Steps**

To add a new contract/document, click on the quick **Create** button in the main menu.

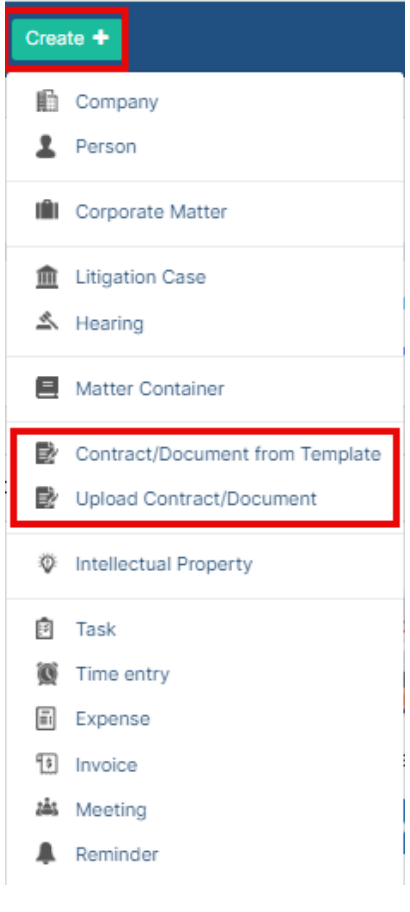

We have two options to generate a contract:

- 1. Create a contract/document from Template
- 2. Upload a new Contract/document
- <span id="page-0-0"></span>If you choose "**Contract/Document from Template**", you will be redirected to a page where you have to choose the type of contract and choose a template based on this contract type.

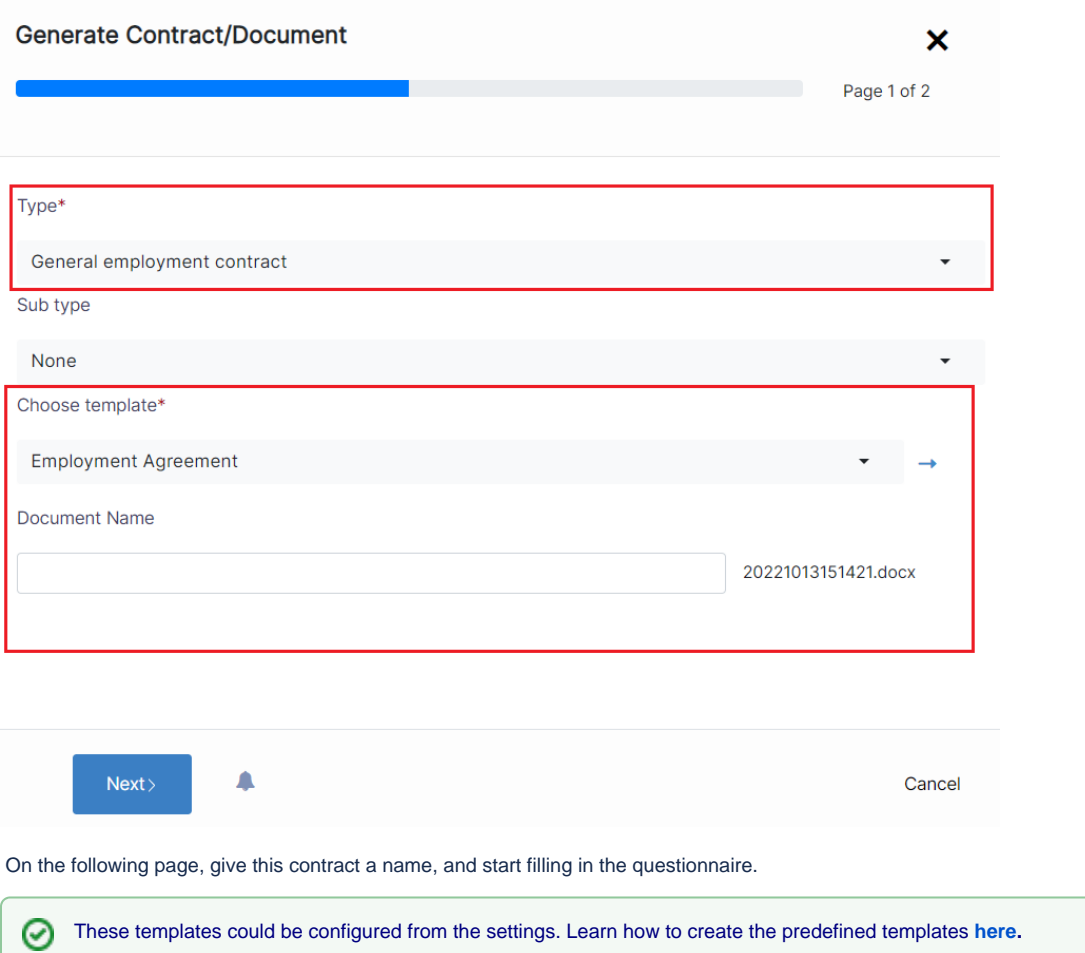

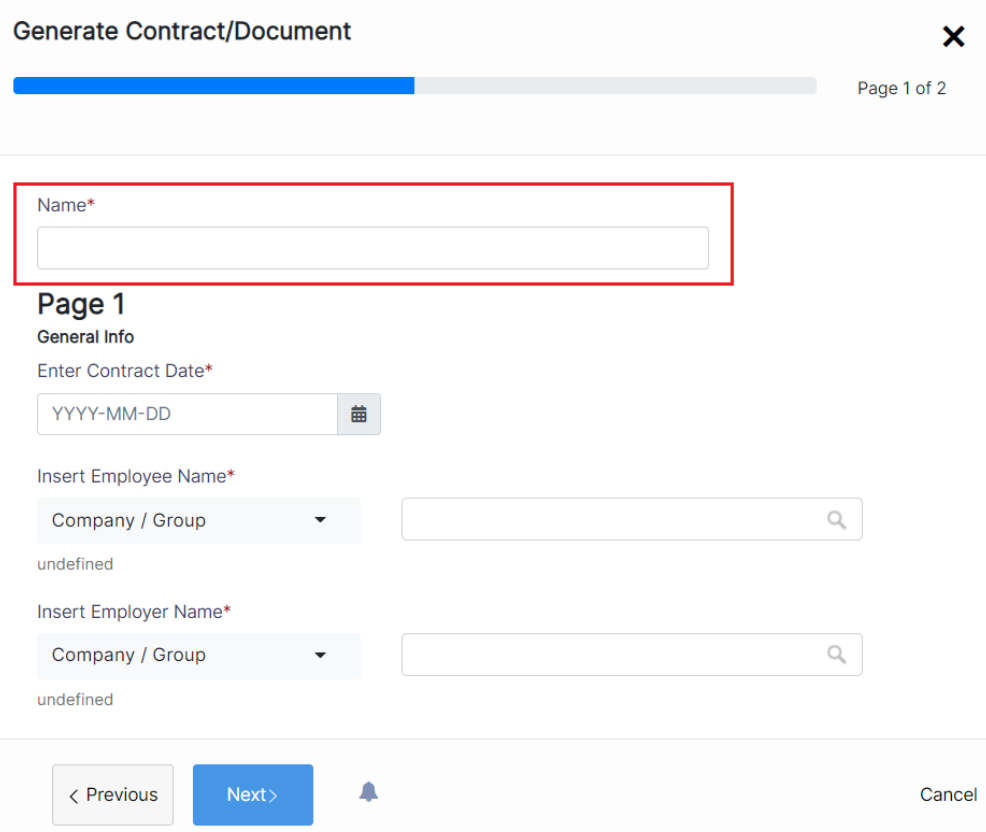

The number of these variables and pages depends on the type of agreement and its related template.

Once done, you will be directed to the page of the contract you've created where you can take further actions.

### If you choose "**Upload Contract/Document**":

<span id="page-2-0"></span>The information that needs to be filled out here could also be referred to a predefined form.

So, specify your **Document Type, Sub Type** if any, and choose the predefined **Form.**

And upload your contract/document as well.

Δ

### **Upload Contract/Document**

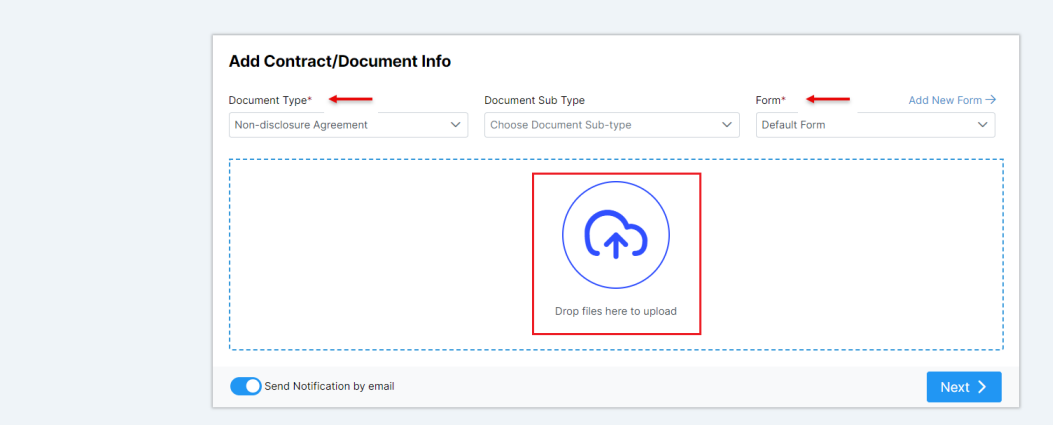

There is a Default Form that could be used in case you haven't created your own form.

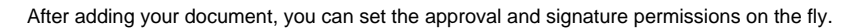

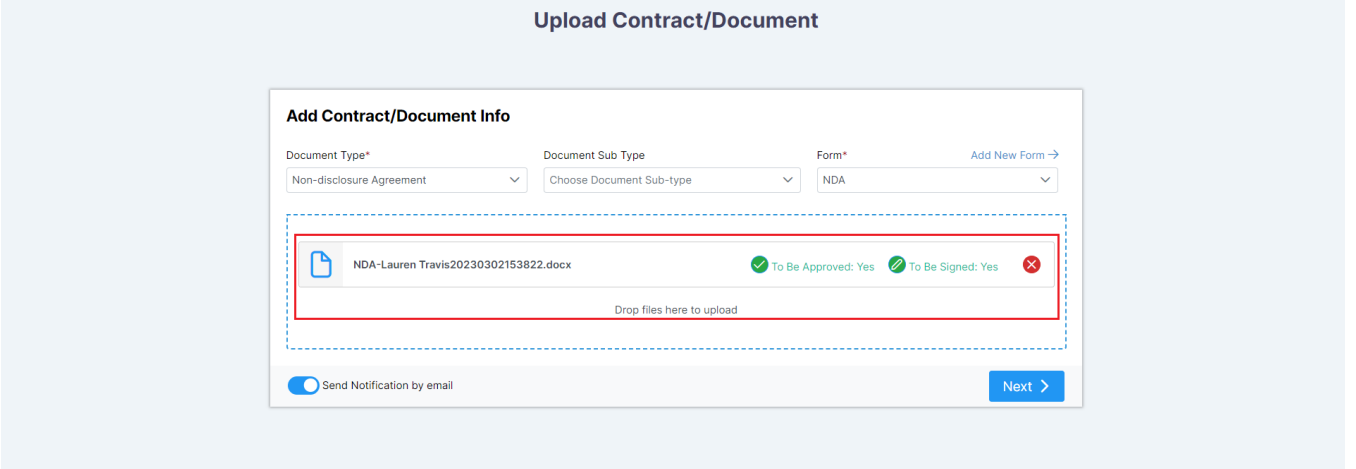

Now, start adding the contract information, such as the Contract Name, Parties with their categories, Contract Type, Requester, Date, and so on.

The number of these variables and pages depends on the type of agreement and its related form.

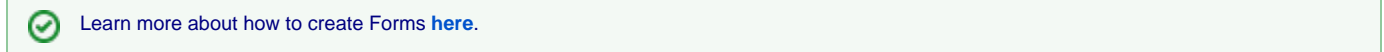

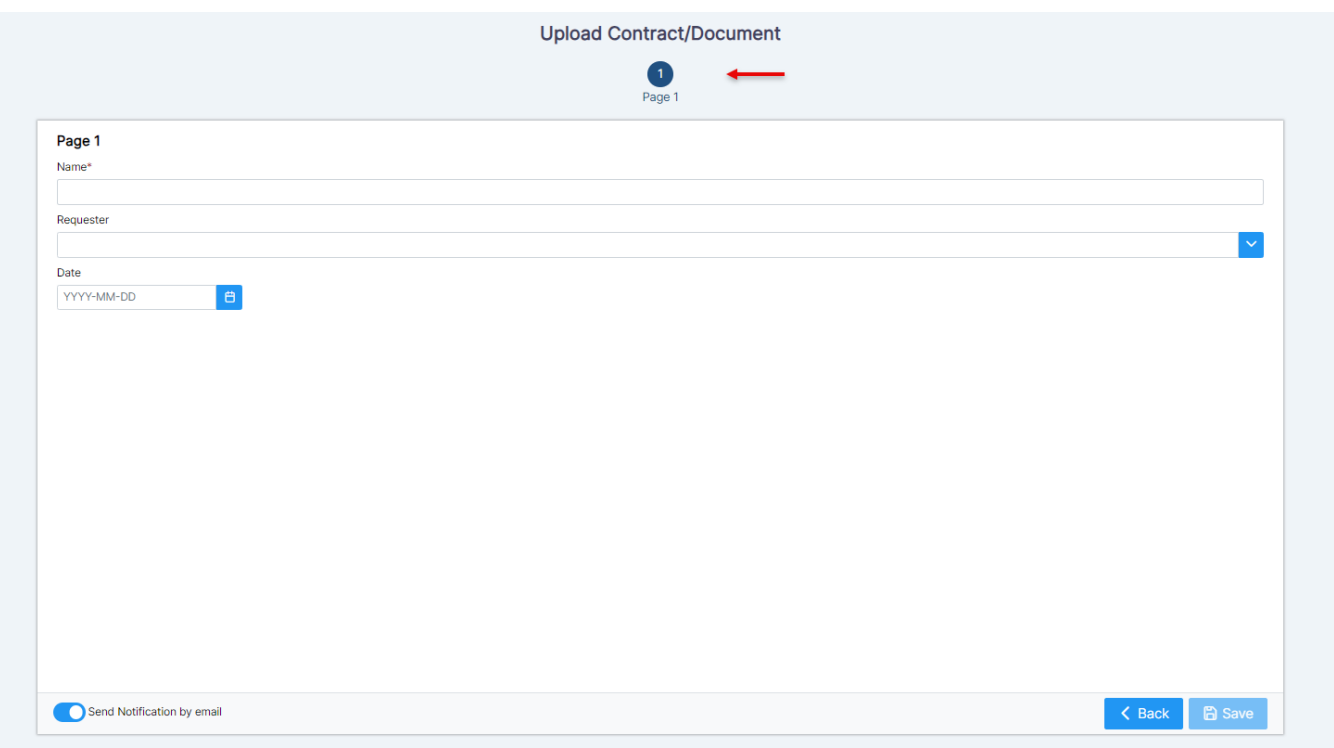

Once done, you will be directed to the page of the contract you've created where you can take further actions.

For more information about LEXZUR, kindly reach out to us at [help@lexzur.com.](mailto:help@app4legal.com.)

Thank you!

Δ